VisNetic MailServer

# FTP Service Reference

Version 9.1

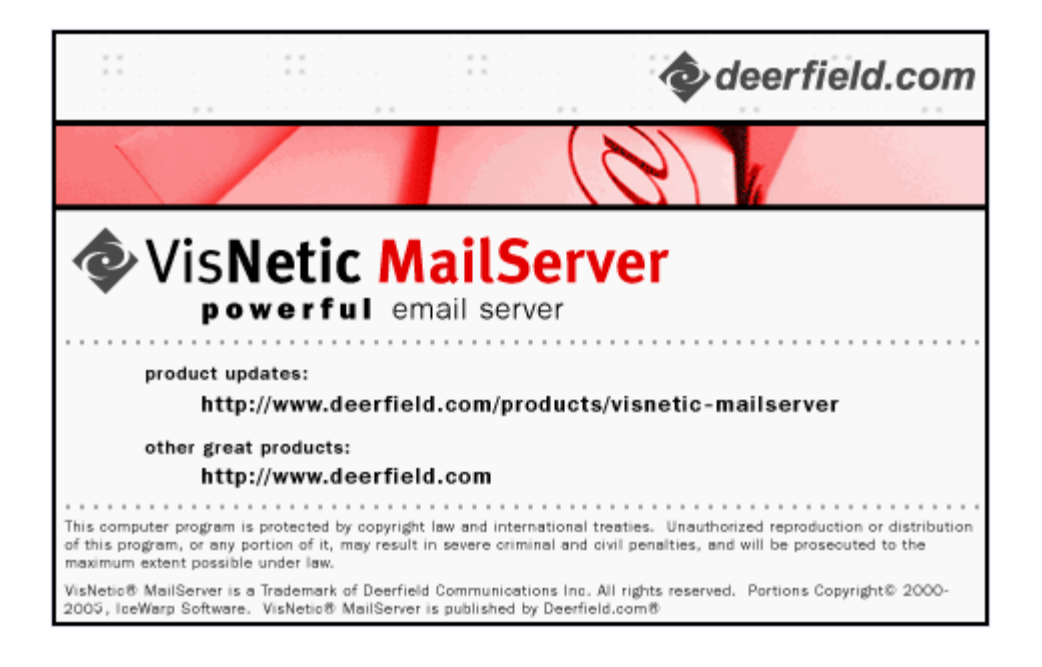

## **Contents**

## **FTP Service**  $\mathbf 1$

 $\mathbf{i}$ 

**Index 31**

#### C HAPTER 1

## **FTP Service**

The **FTP Service** node allows you to define one or more FTP servers on your Server.

Be aware that the FTP Service runs under the Control Service so if this is not started, the FTP Service will not run correctly.

An FTP Service allows you share files and folders with users who have an FTP client.

Specific Users can be defined for each service, and you can also allow anonymous access, so anyone can access the files.

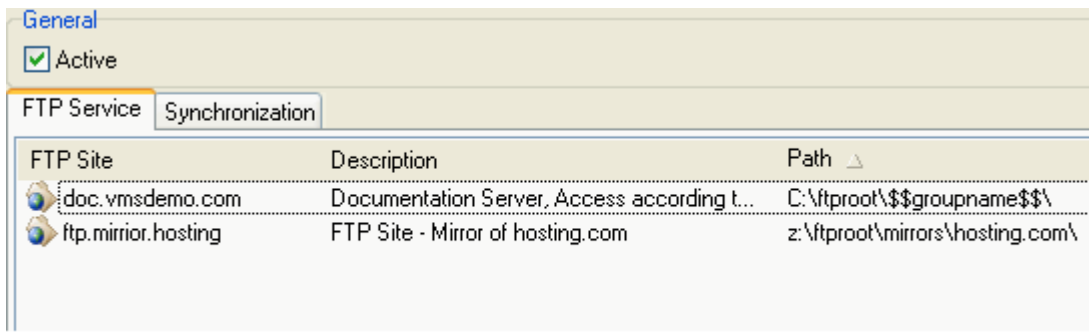

To activate the FTP Server check the **Active** box.

The node has two tabs - *FTP Service* (see "FTP Service Tab" on page 2) and *Synchronization* (see "Synchronization Tab" on page 19), which are discussed in the next sections

#### **In This Chapter**

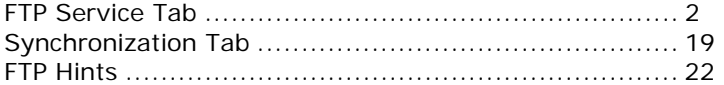

## FTP Service Tab

Selecting the **FTP Service** tab offers a list of defined FTP Servers:

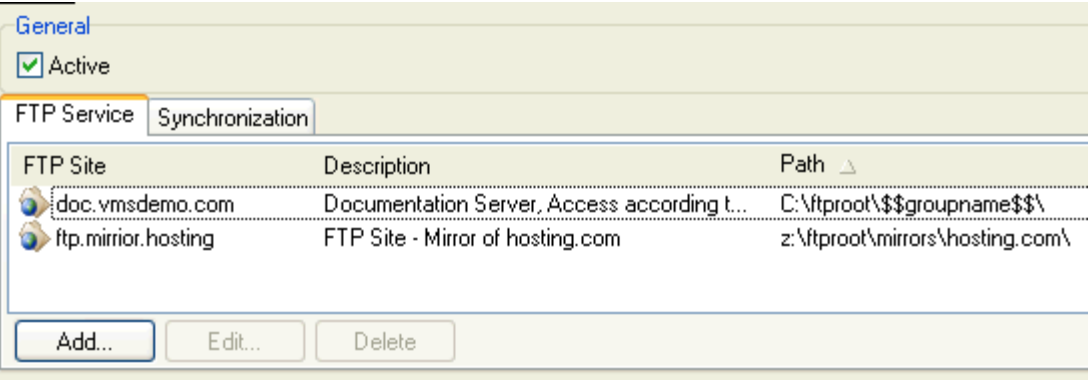

Use the **Delete** button to delete a definition.

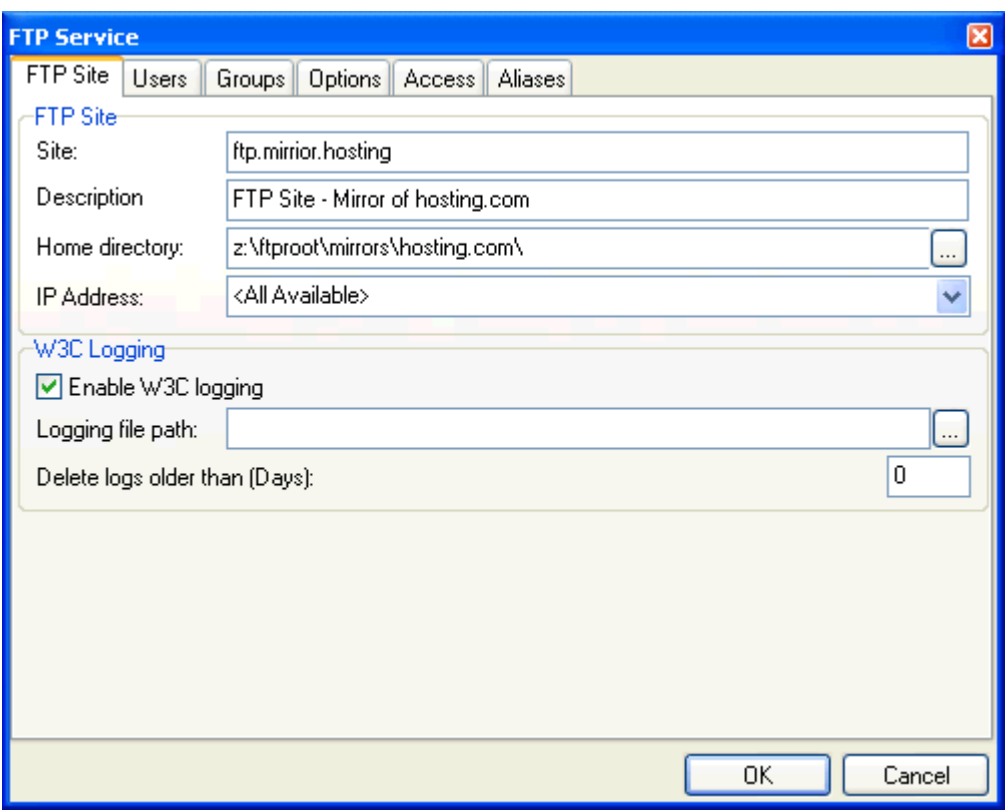

Use the **Add** or **Edit** buttons to create or modify an FTP Site definition, the FTP Service dialog is presented:

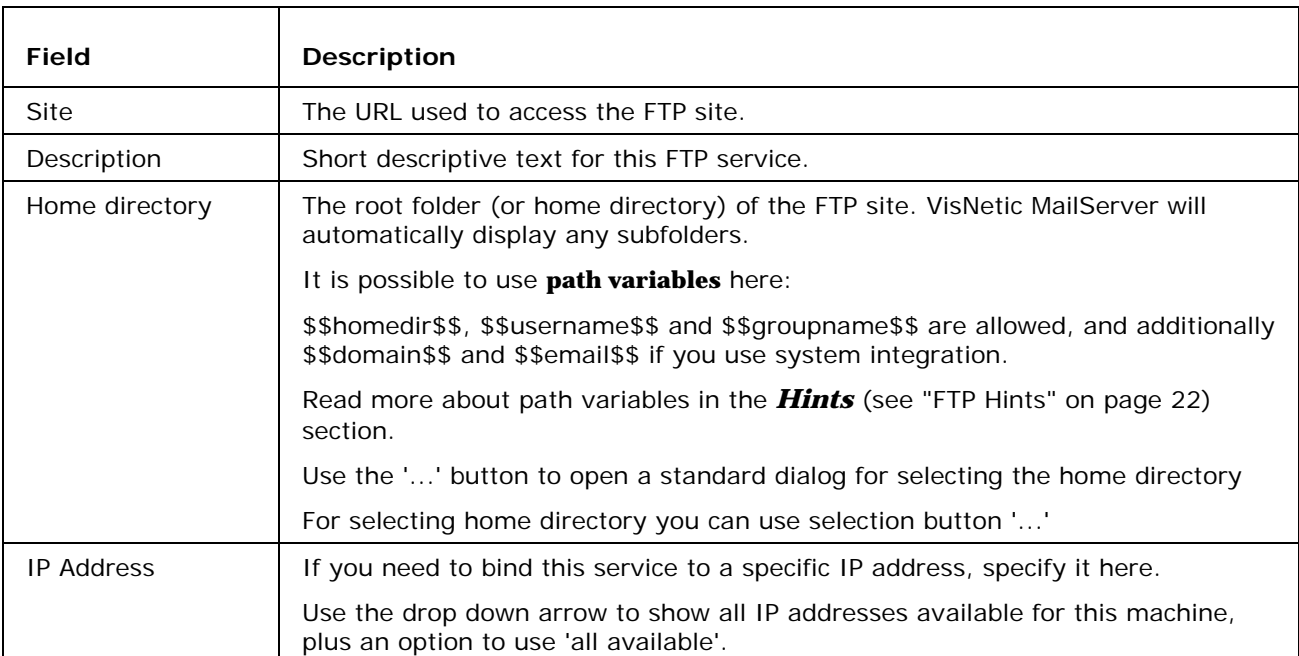

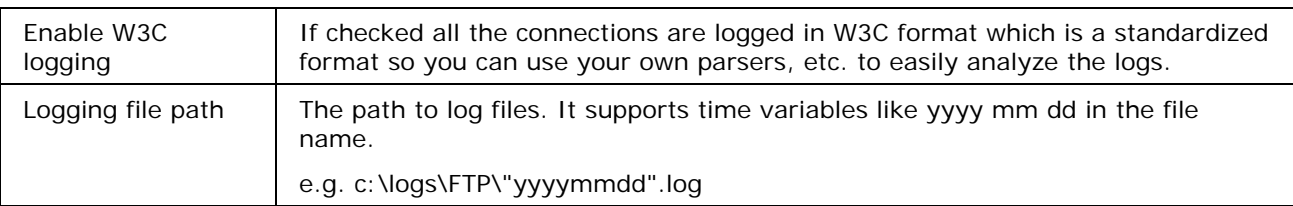

#### **In This Chapter**

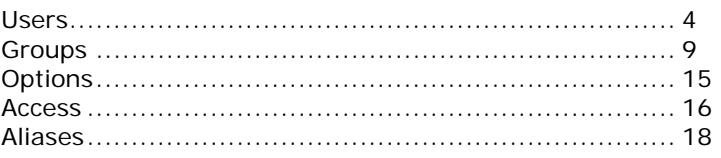

## Users

Selecting the **Users** tab of the **FTP Service** dialog displays a list of defined Users for this FTP server:

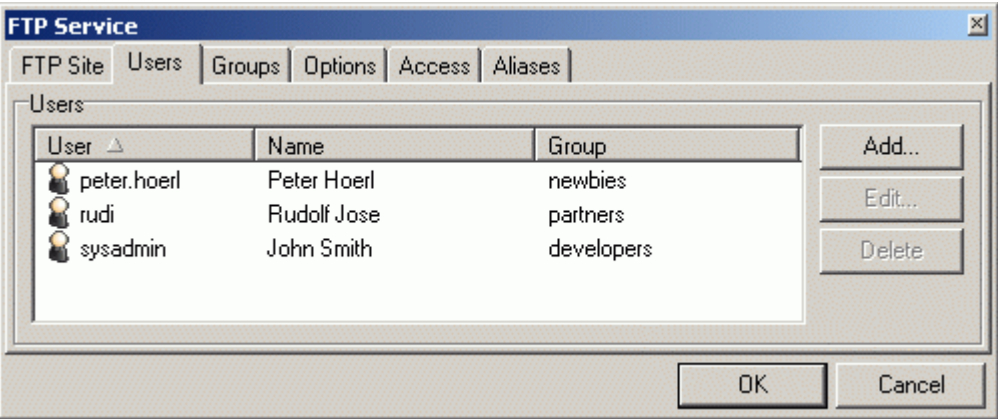

Use the **Delete** button to delete the selected User.

Use the **Add** or **Edit** button to create or modify a User. The **User** dialog is displayed.

 $\overline{\phantom{0}}$ 

#### User - User

г

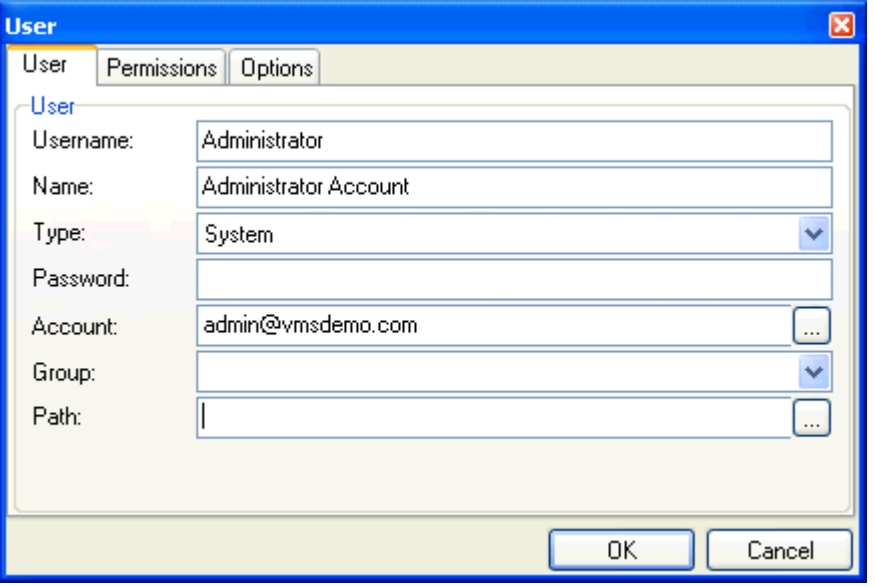

┱

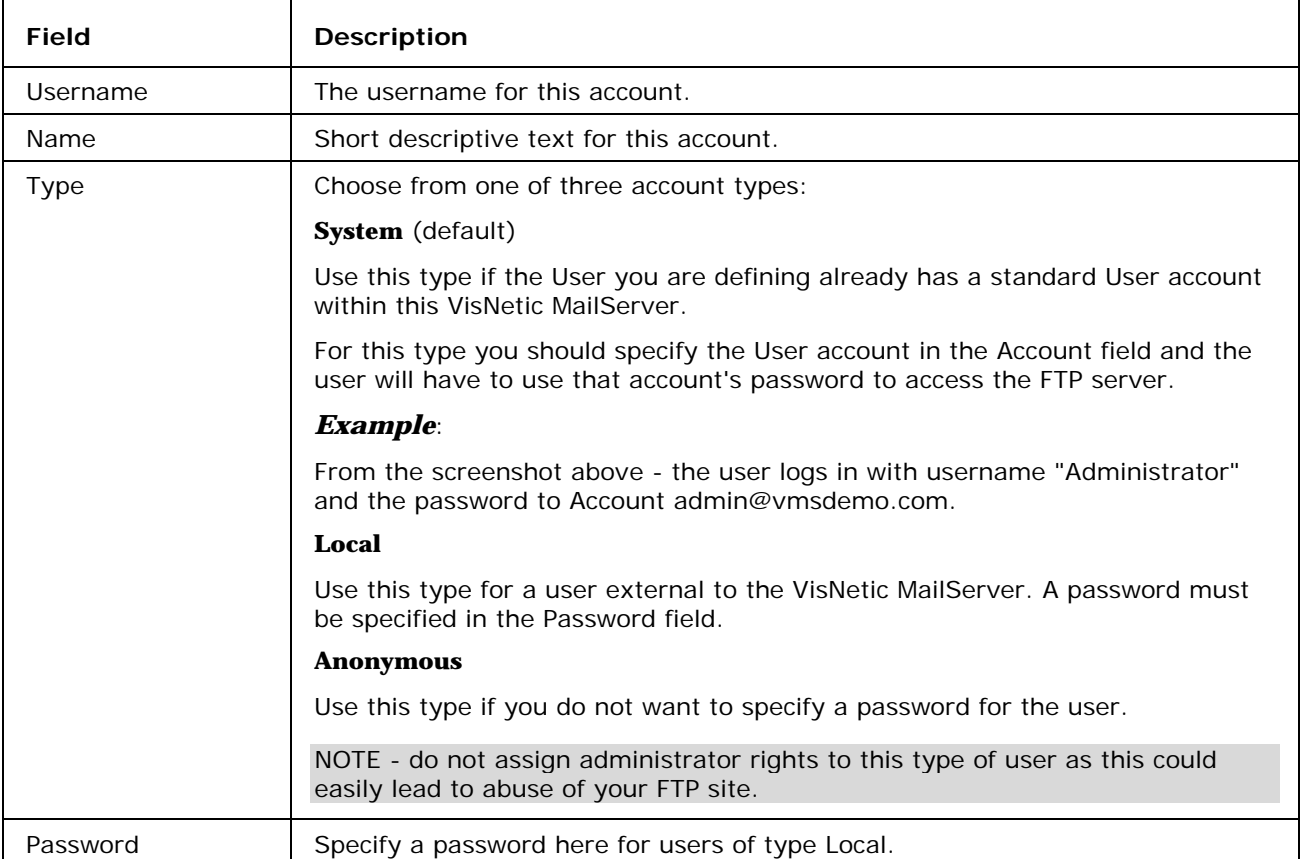

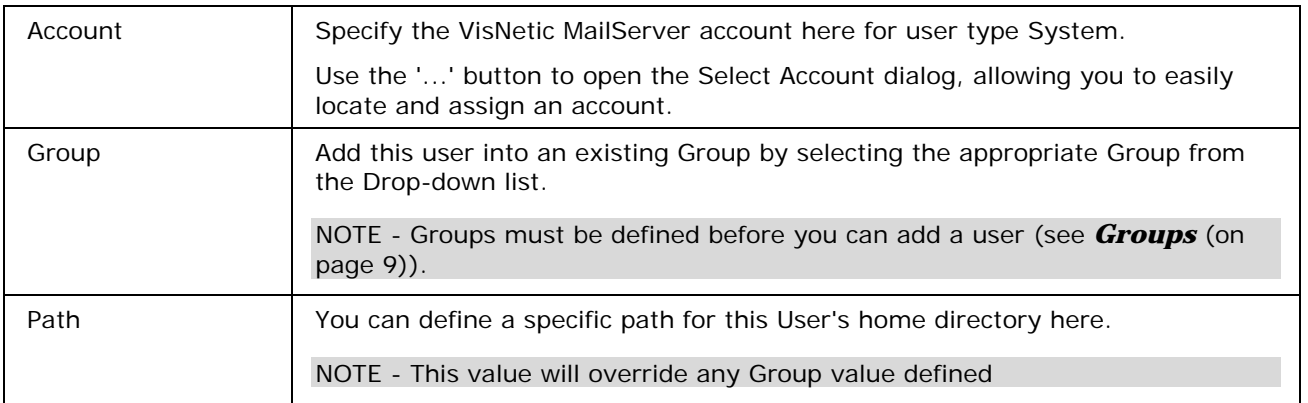

#### User's Permissions

Selecting the **Permissions** tab of the User dialog presents a list of defined Folder permissions:

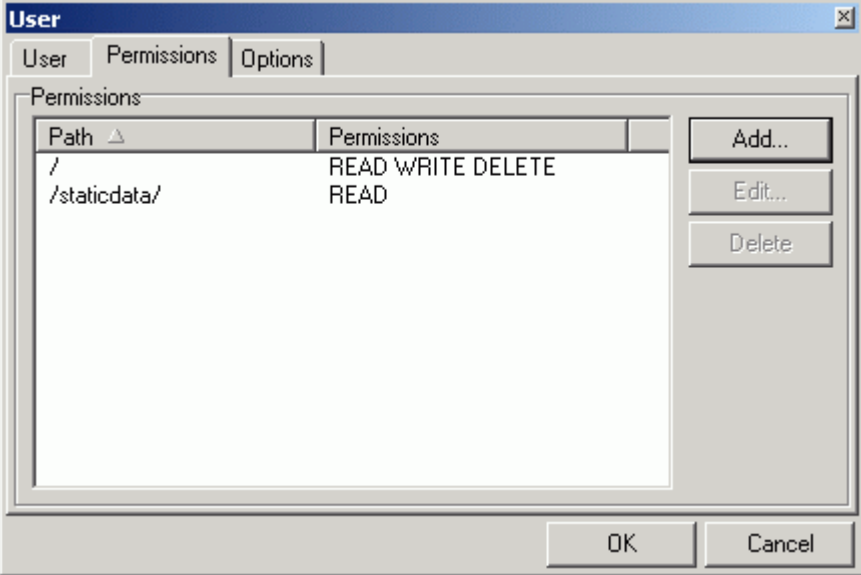

Use the **Delete** button to delete the selected permission.

Use the **Add** or **Edit** buttons to create or modify a permission. The Path Permissions dialog is displayed:

NOTE - Settings here will override any Group settings for a Group that this user is a member of.

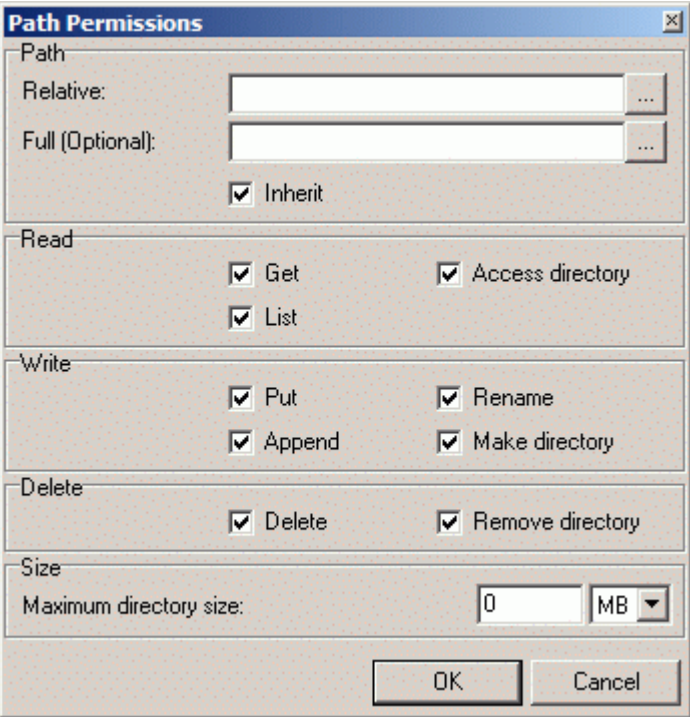

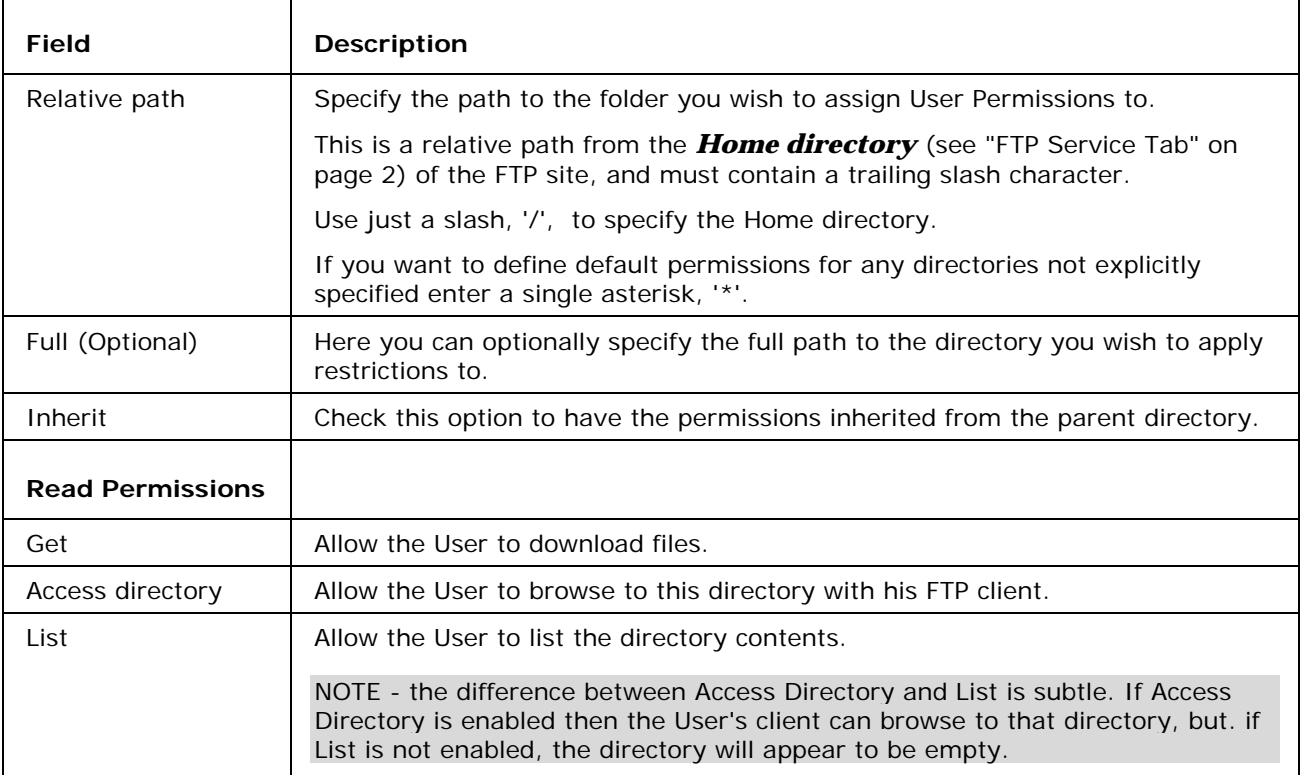

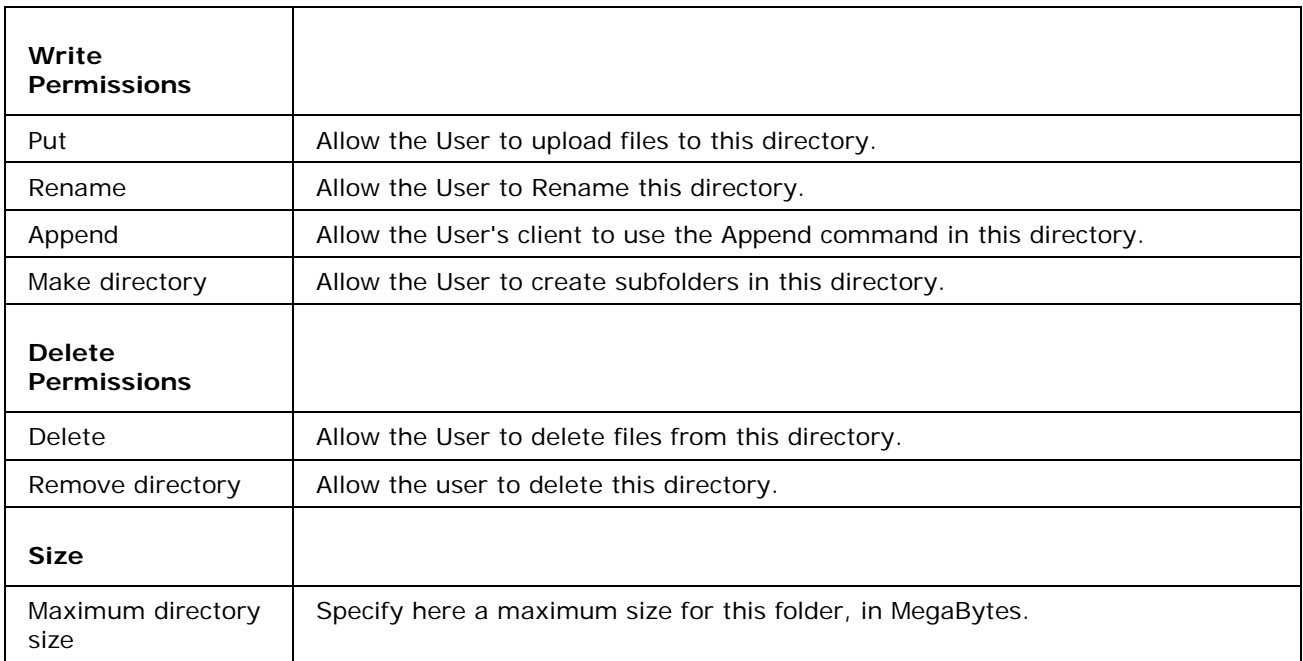

### User - Options

NOTE - Settings here will override any Group settings for a Group that this user is a member of.

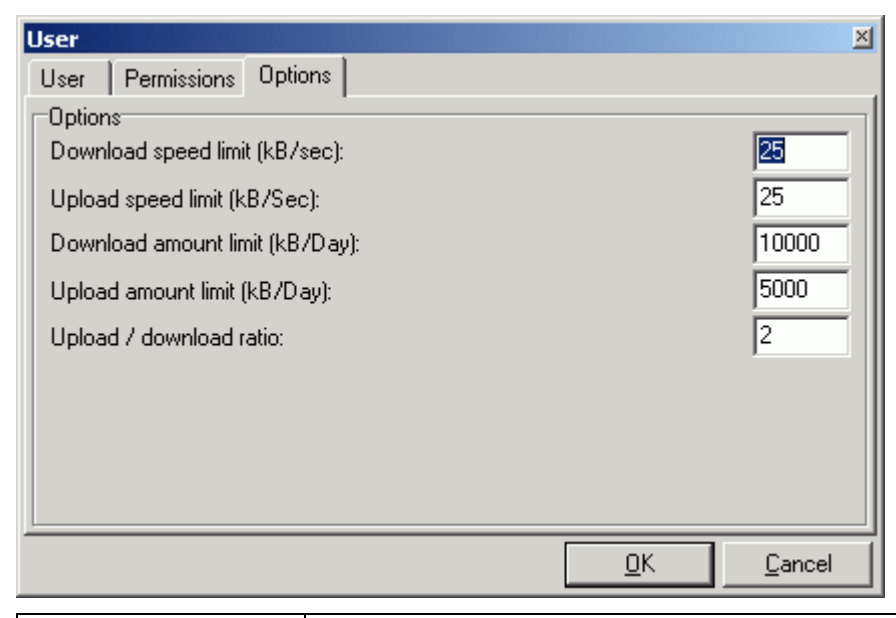

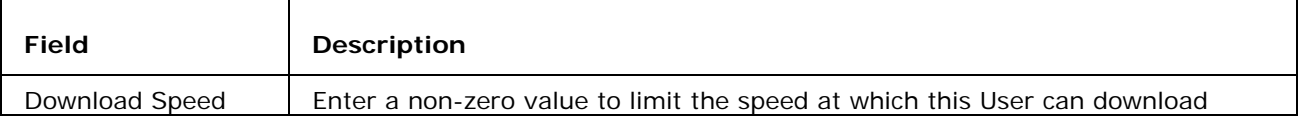

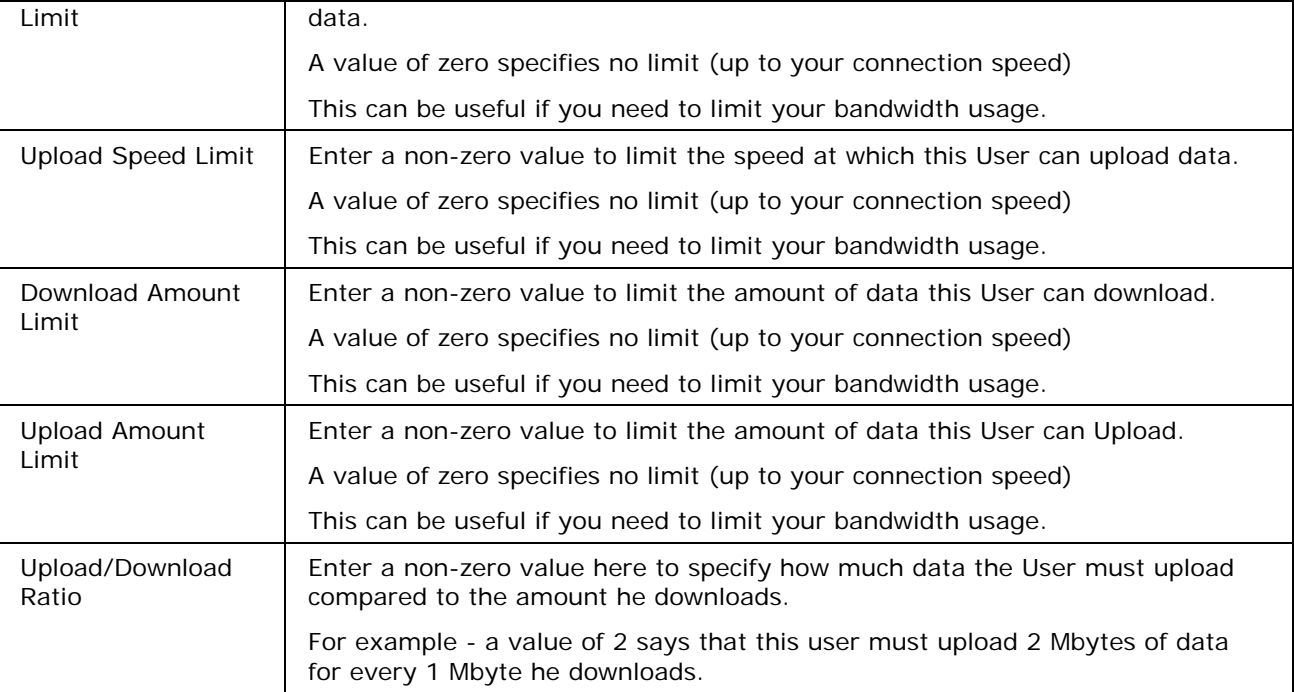

## **Groups**

An FTP User Group is effectively a template of options that can be applied to a User simply by making that User a member of the Group.

A Group definition lets you change an option once and have it applied to all Users in the Group.

Within a Group you can set the Relative path, Permissions, the upload/download limits and the upload/download ratio to be applied to members of the Group.

#### **NOTES**

A User can only be a member of one FTP Group.

Any options you specify within the Users tab will override the Group options.

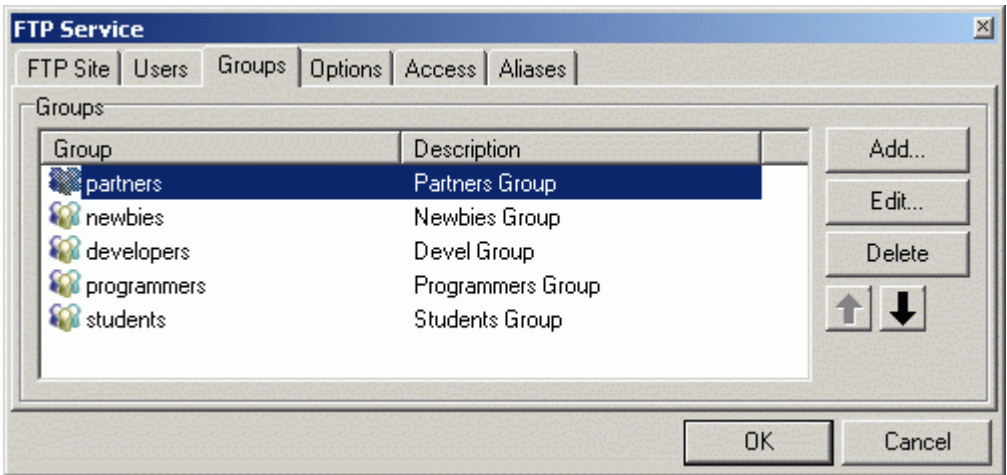

Selecting the **Groups** tab displays a list of defined FTP Groups:

The first Group you create for an FTP site is the Primary Group and has a slightly different icon to it's left.

Use the **Delete** button to delete the selected Group.

Use the **Up** and **Down** arrows to move Groups within the list.

Use the **Add** or **Edit** buttons to create or modify a Group. The **Group** dialog is presented.

#### Groups - Group

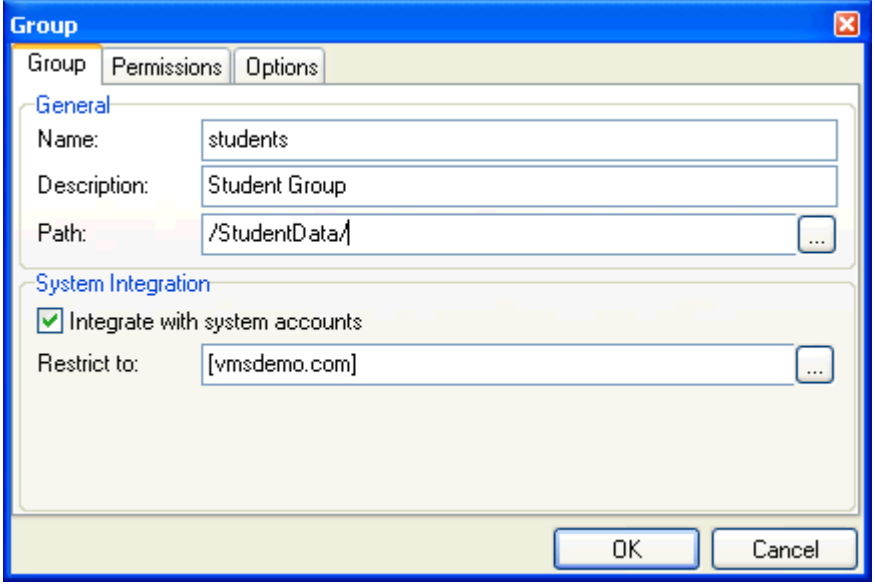

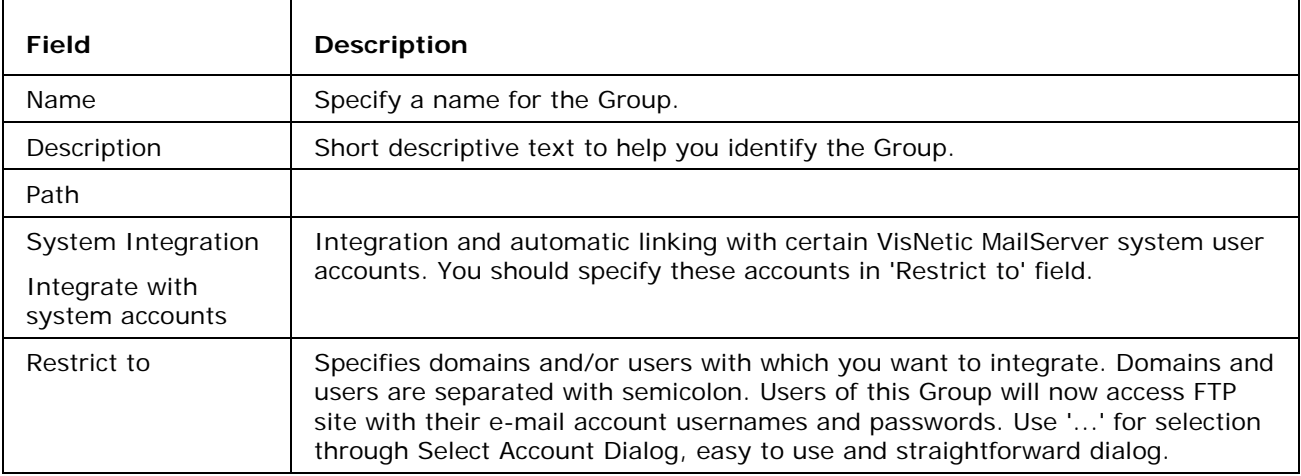

### Groups - Permissions

The Permissions tab allows you to set default permissions for the Group.

NOTE - that permissions assigned to individual members of the Group will override Group permissions.

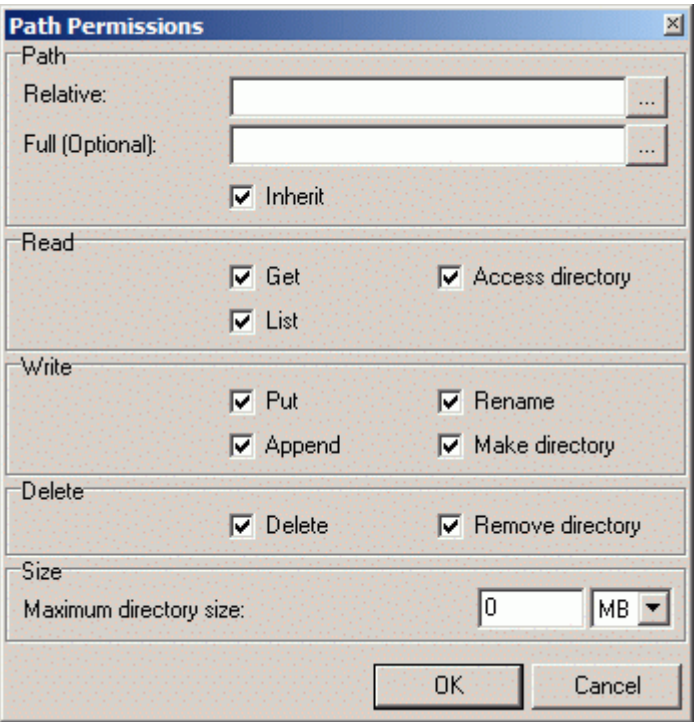

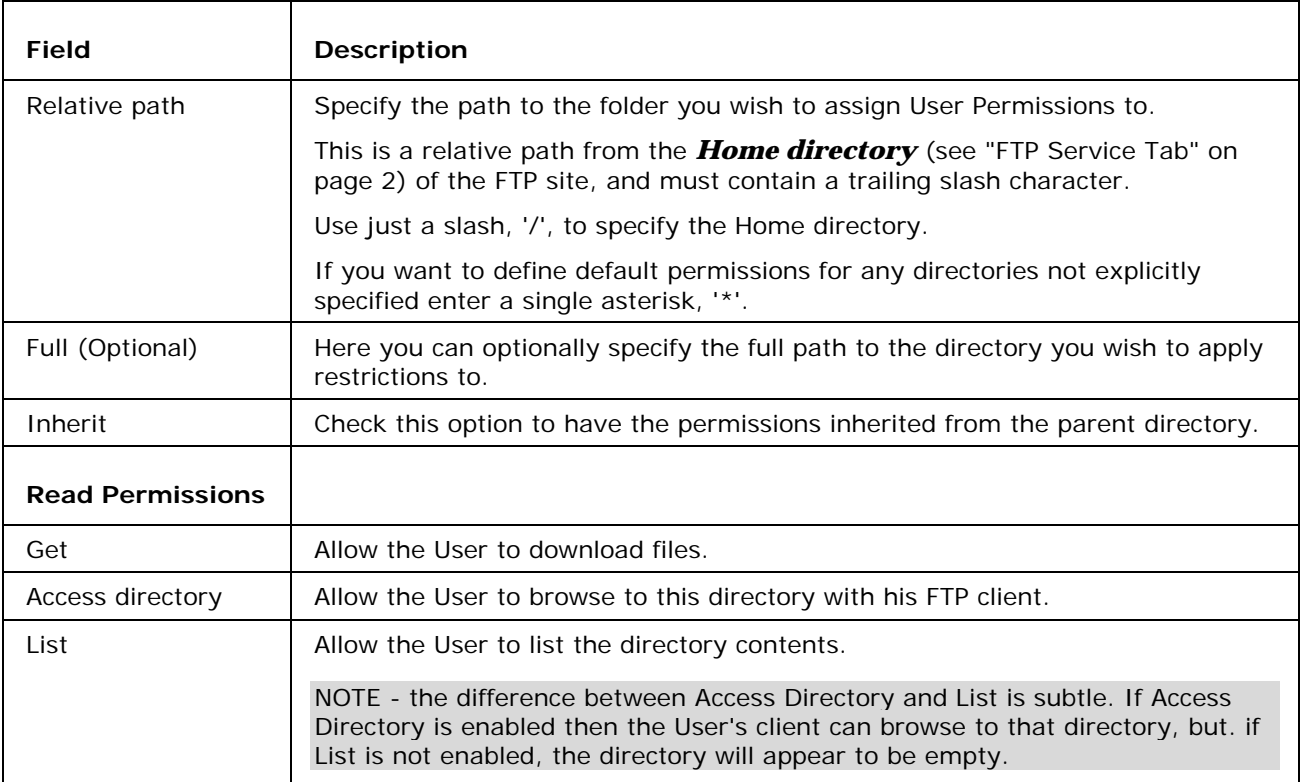

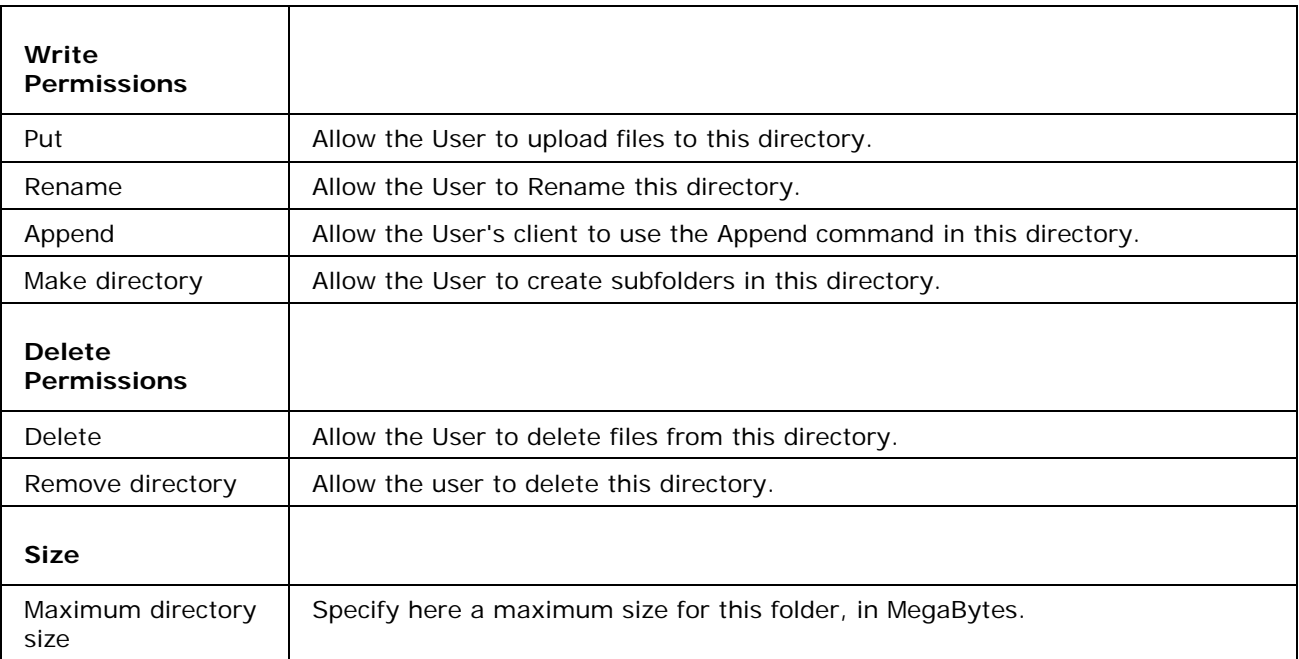

## Groups - Options

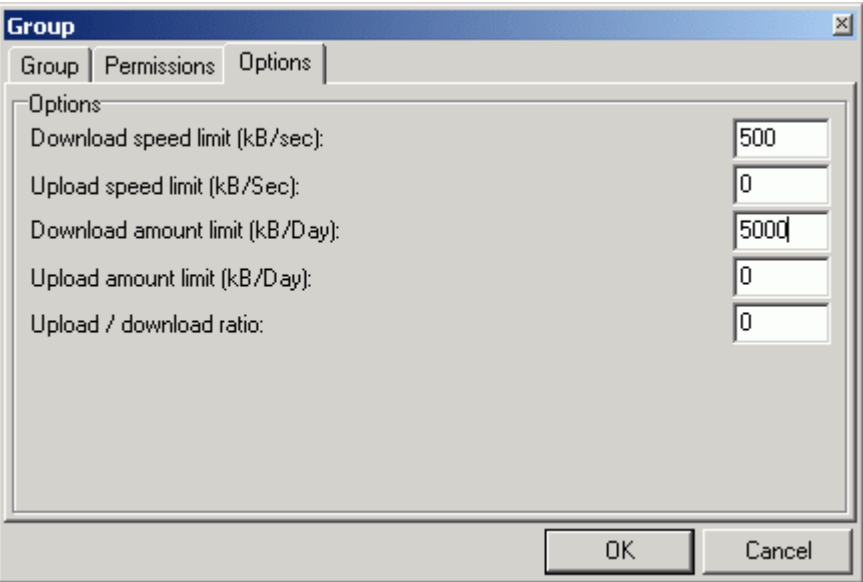

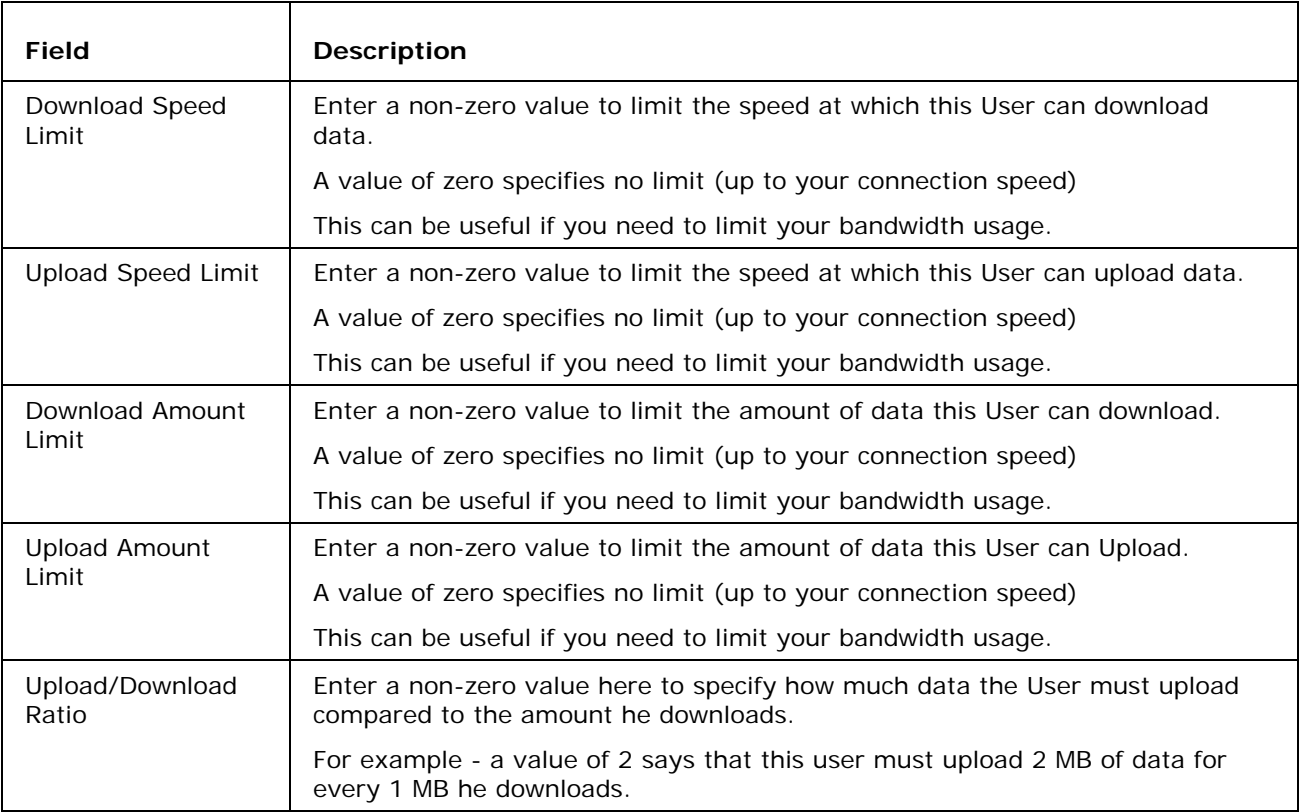

## **Options**

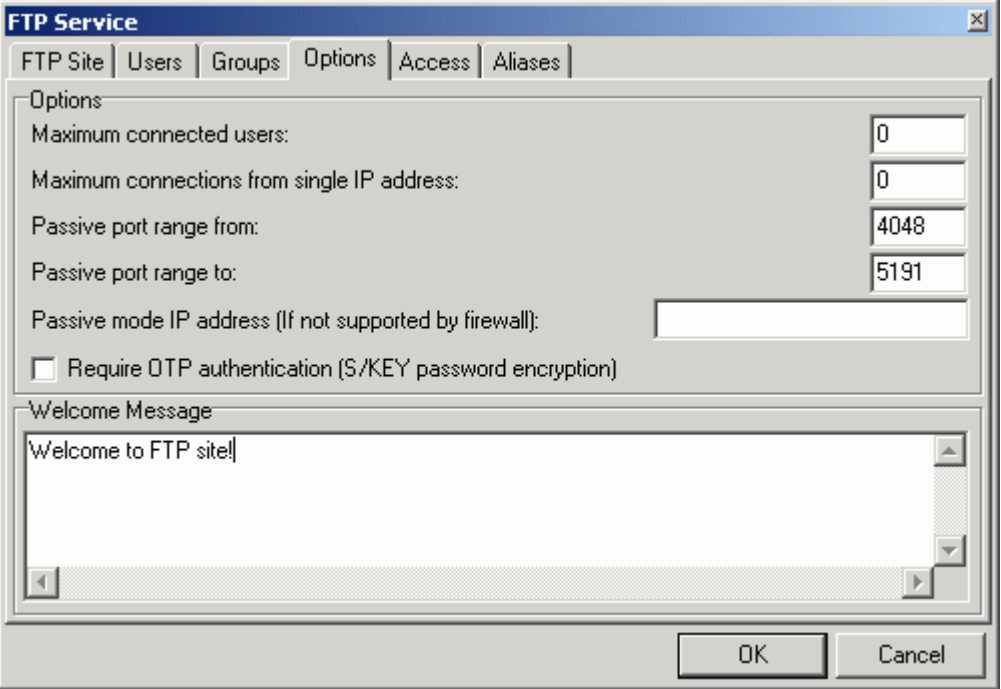

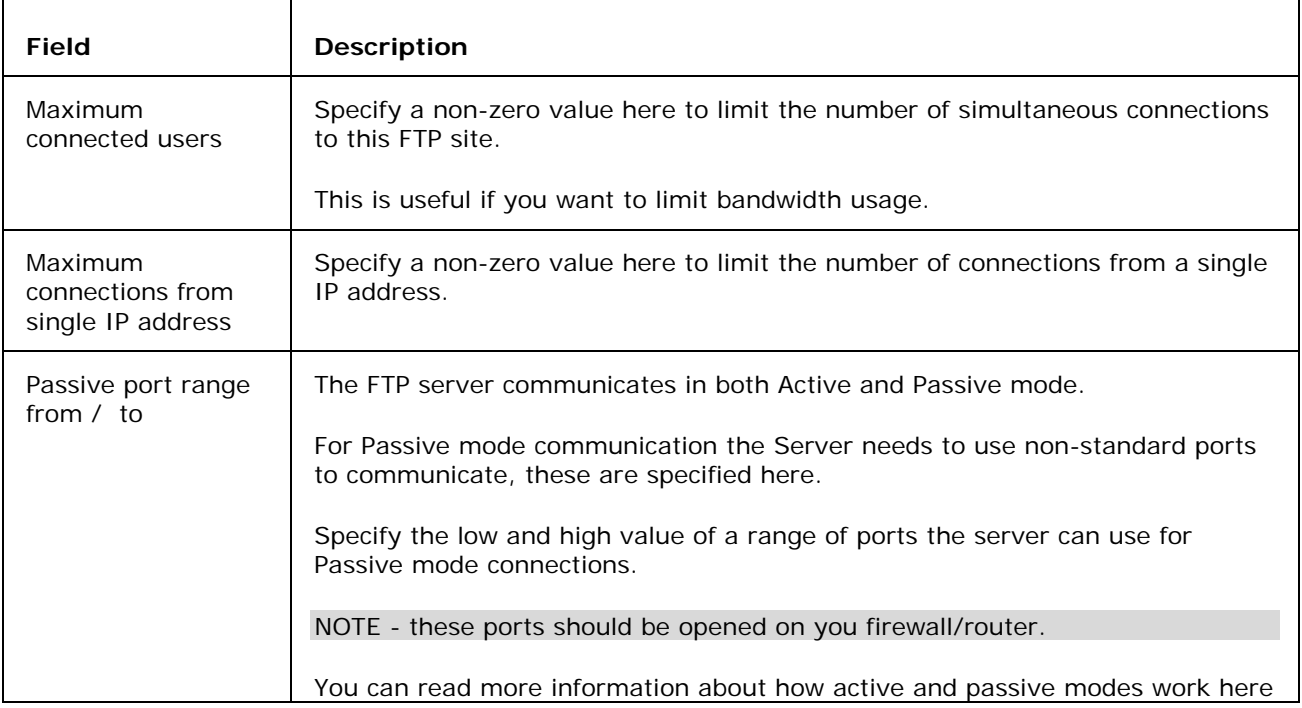

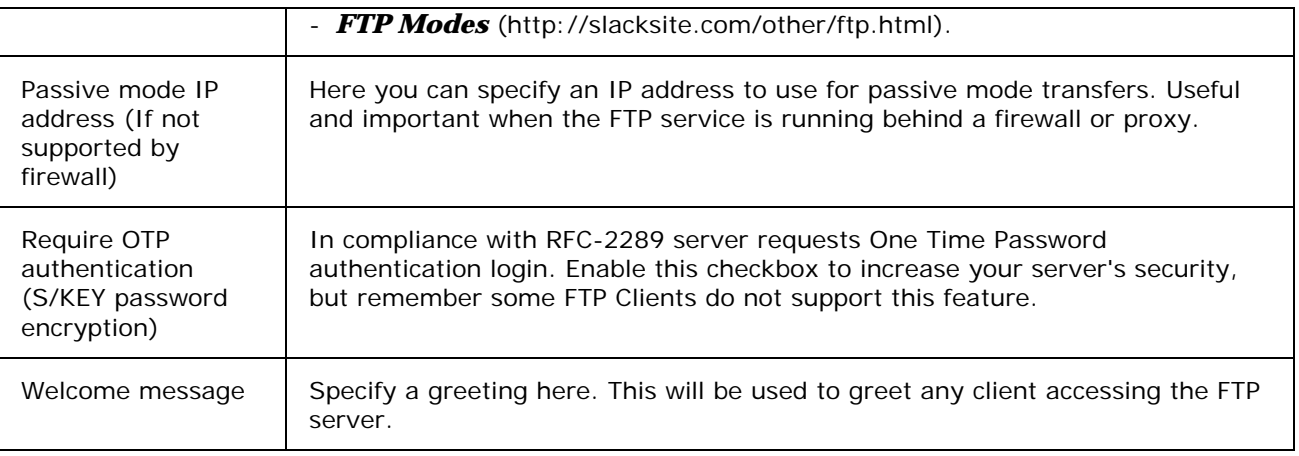

### Access

The **Access** tab allows you to grant or deny access to the FTP Site from specific IP address ranges.

You are presented with a list of defined IP address ranges:

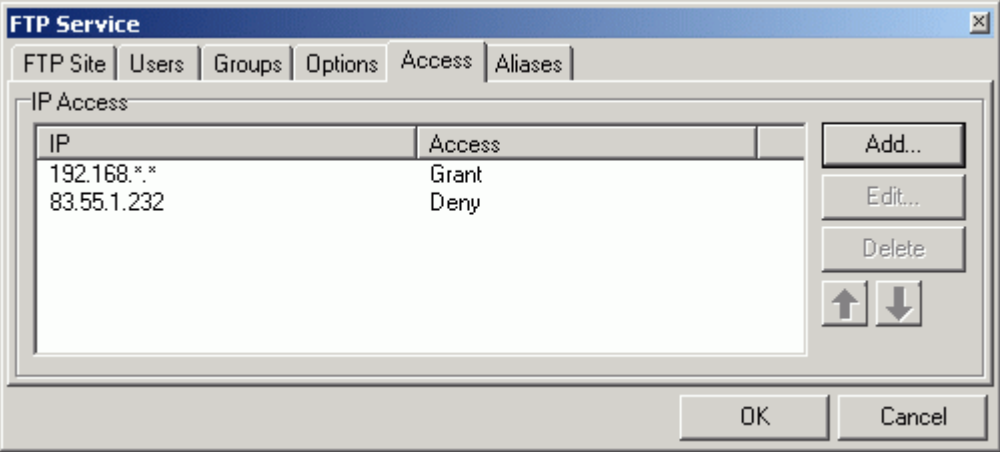

Use the **Delete** button to delete the selected range.

Use the **up** and **down** arrow buttons to move address ranges within the list.

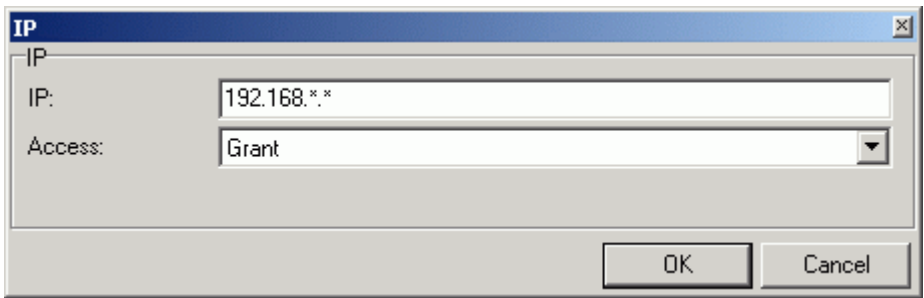

Use the **Add** or **Edit** buttons to create or modify an IP address range. The IP dialog is displayed:

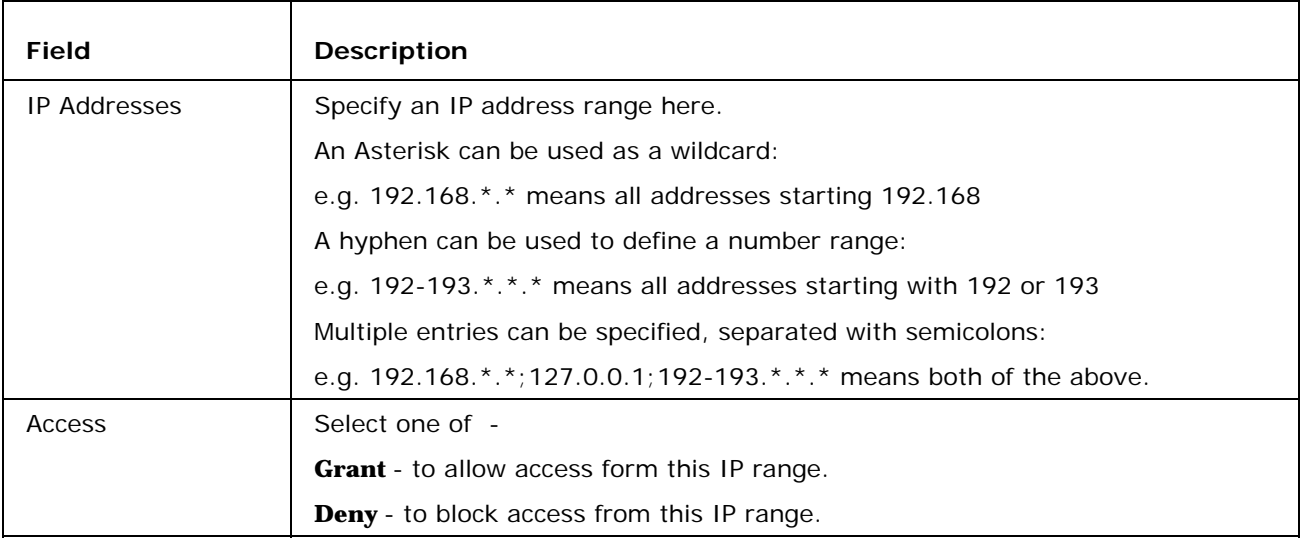

### Aliases

Aliases are a very popular, although tricky, way how to organize files and folders of your FTP site. Using aliases in your FTP site is recommended and can be very useful. With right setting of aliases you can achieve better clarity and security of your server. After reading this see also Hints chapter in documentation.

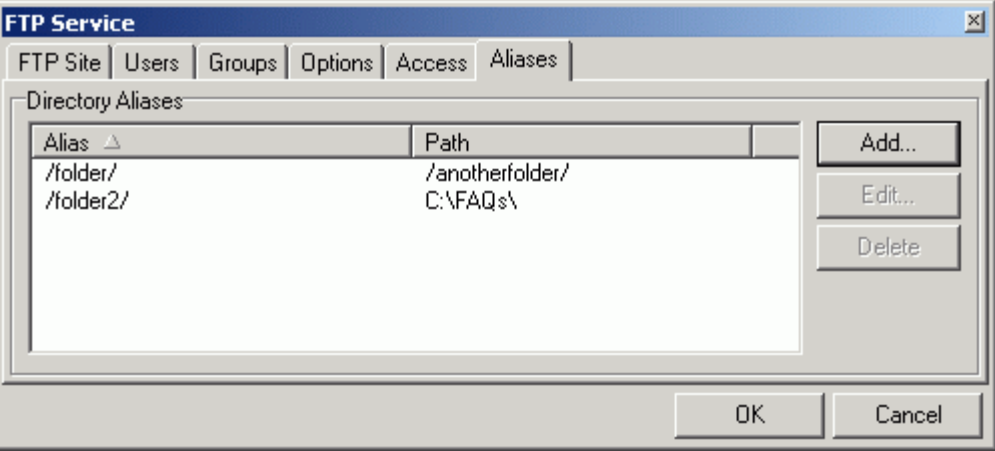

This feature lets you to define different paths for a particular folder. A user who accesses a folder in his FTP account site will access this folder but actually, he will be redirected to read a completely different one.

You can use both absolute and relative paths in the format shown on the image above.

Also **you can use all path variables** (\$\$homedir\$\$, \$\$username\$\$, \$\$groupname\$\$, \$\$domain\$\$, \$\$email\$\$ (the last two only in case you are system integrated)) when setting aliases. This can come extremely handy. Read more about path variables in FTP documentation section Hints.

To add new or edit existing one click on proper button. Dialog like this will appear:

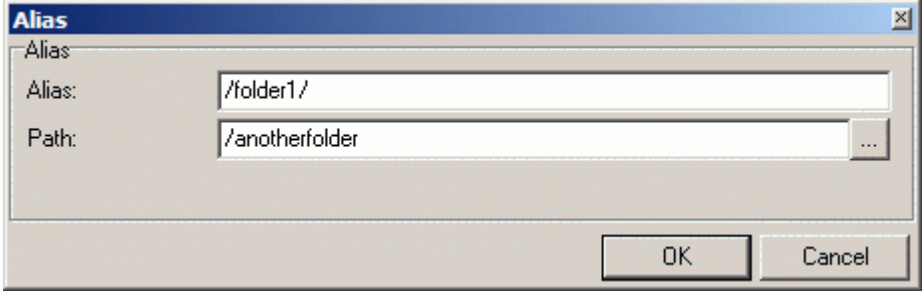

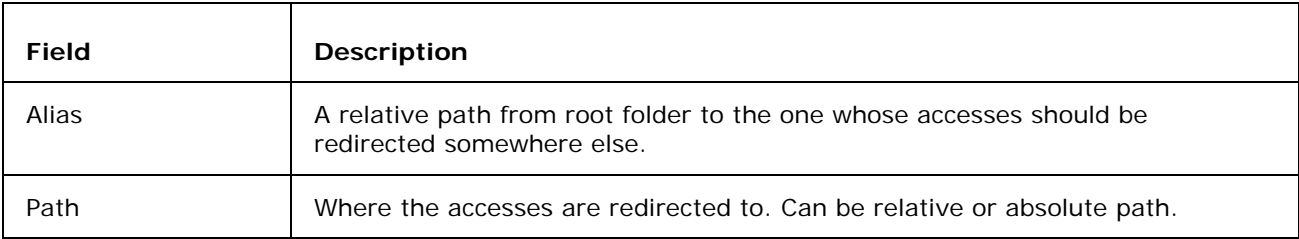

## Synchronization Tab

Server synchronization is a comprehensive feature for scheduled automatic file or directory synchronization.

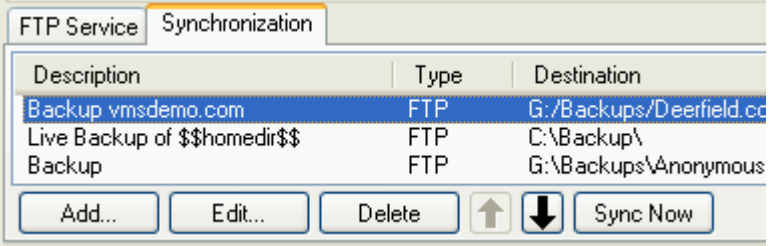

It is ideal for automatic file or directory backup and mirroring. This function only downloads difference in content of your remote directory to your local folder.

By difference is meant:

- **new folder**
- various filename or extension
- various time and/or date of creation (modification)
- various size

See also section Hints in FTP documentation for example how to live backup your mail folder.

If you want to perform synchronization process right away, select task from list and hit the 'Sync Now' button. For adding or editing tasks click on proper button. A dialog screen will appear.

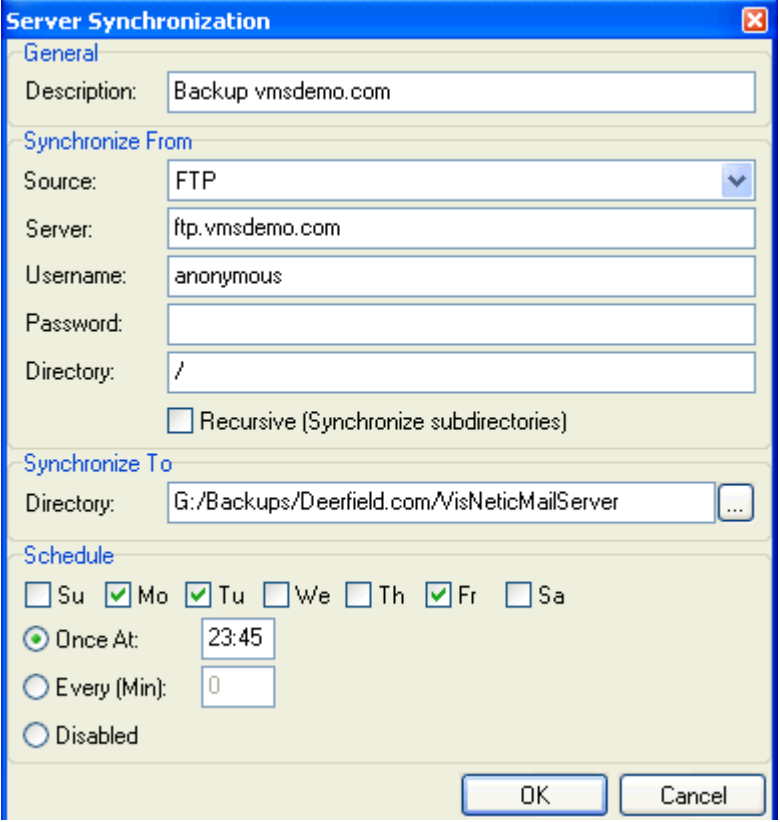

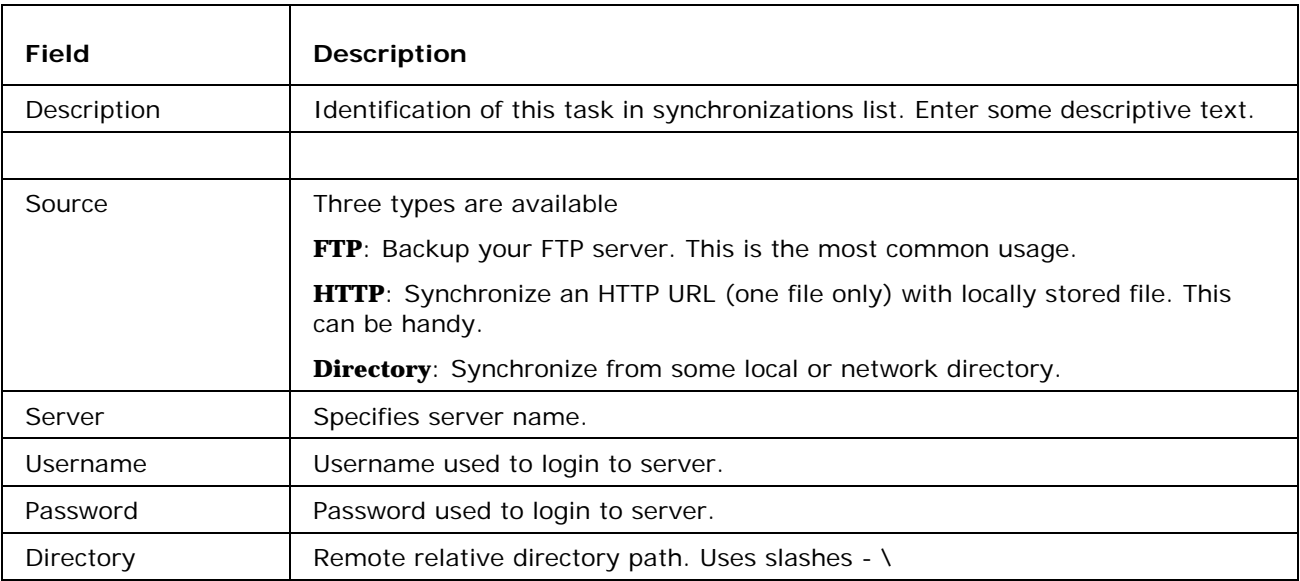

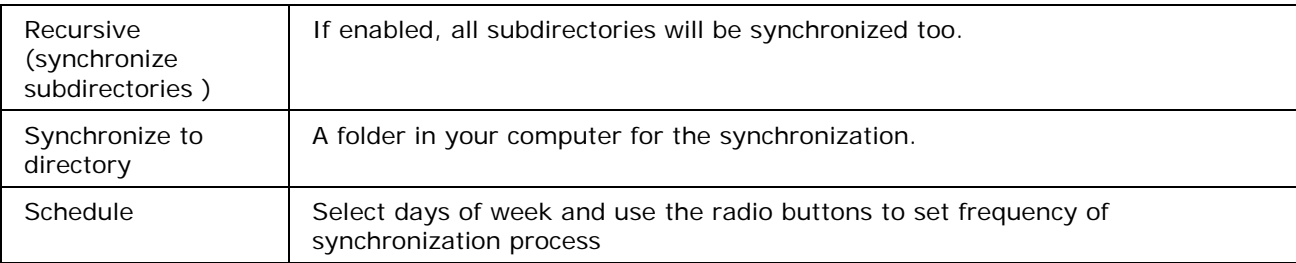

#### C HAPTER 3

## FTP Hints

In this chapter some useful and helpful advices, hints, tips and tricks are described. Using this information can simplify and speed up management of your FTP server.

#### **In This Chapter**

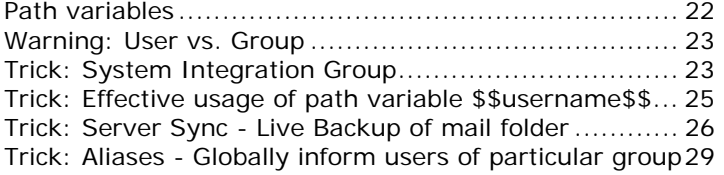

## Path variables

You have three various path variables available. You can use them in **home directory**, in **path permissions** settings and make **aliases** for them.

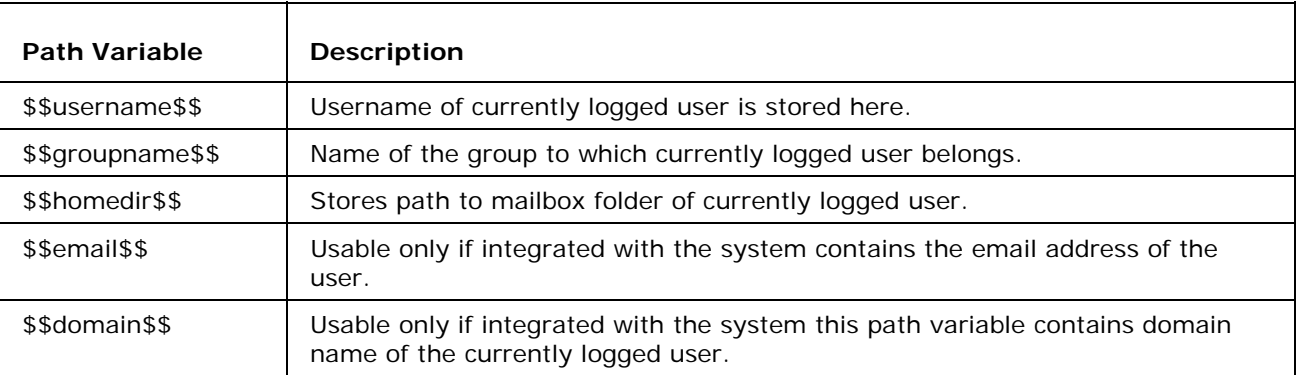

#### **Example:**

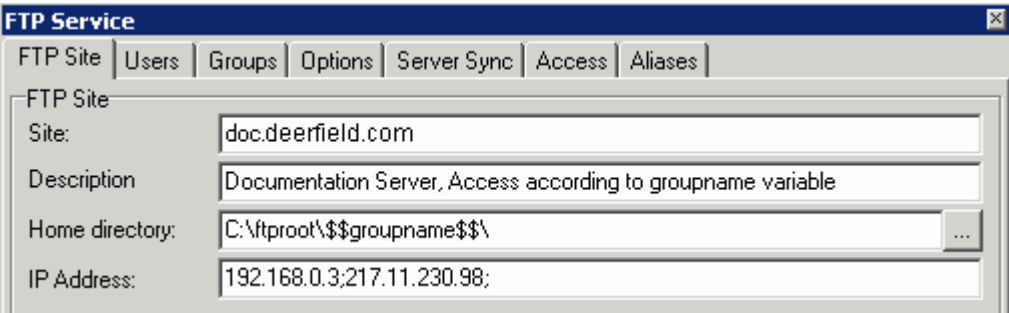

This setting will allow you to have separate groups entering separate folders on your computer with one setting only.

### Warning: User vs. Group

Path permissions and options specified for individual user **always override** settings of user as a member of some group! Do not forget about this. This also means you can selectively set different options for a particular user of any group.

For example you want to give an administrator of a domains unlimited FTP access, so you have to specify these settings for this special user individually in 'Users' tab.

## Trick: System Integration Group

Very useful is to create a group of VisNetic MailServer System users. Creating such a group will easily let you link e-mail server and FTP server.

Users in this group use their e-mail account username/password combination also for accessing FTP site.

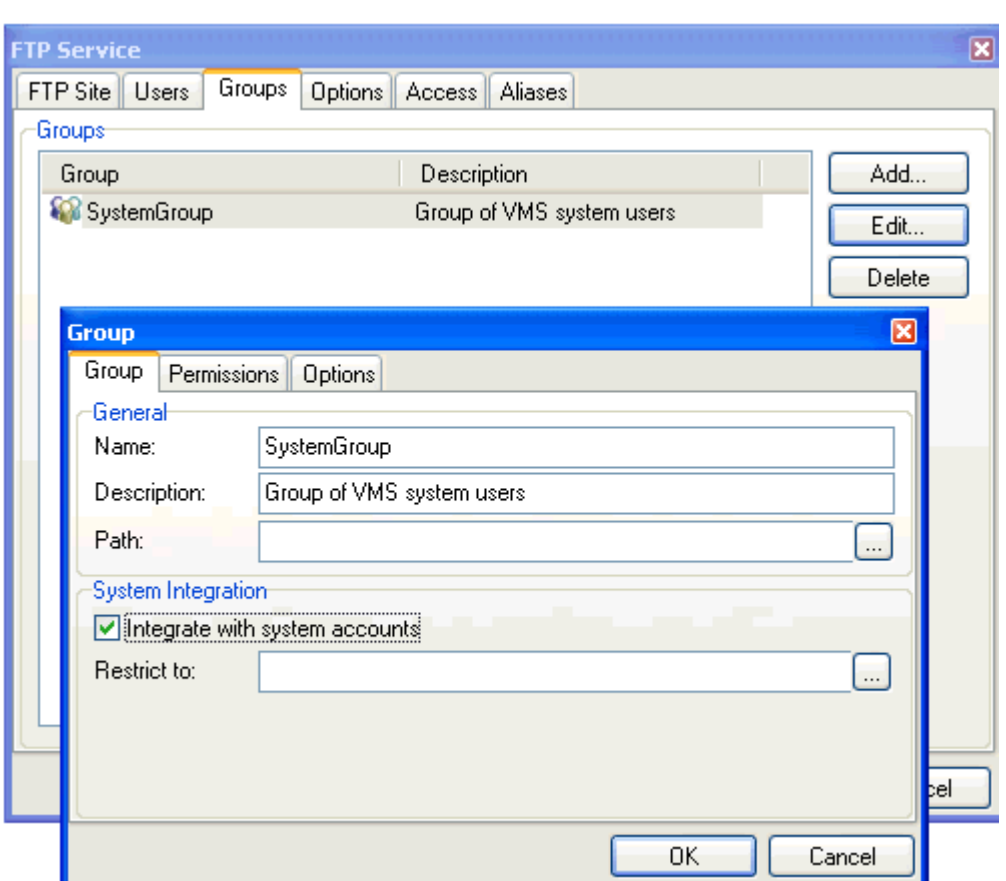

To create such group navigate to 'Groups' tab and add a new group like this:

Do not forget to enable the check-box 'Integrate with system accounts'. If you do not fill in restriction filed this group will contain every user of VisNetic MailServer

If you smartly set options to be the mostly suitable for you, this is a powerful feature to handle and integrate e-mail and FTP accounts.

Note the usage of path variables \$\$homedir\$\$ and \$\$groupname\$\$.

If you do not want to have all users in one group, e.g. you want to restrict it to a specific domain or users just fill in the blank restrict to field. Multiple domains and users are supported separated with semicolon.

## Trick: Effective usage of path variable \$\$username\$\$

If you simply want every user to have a separate folder on your server you can do it this way:

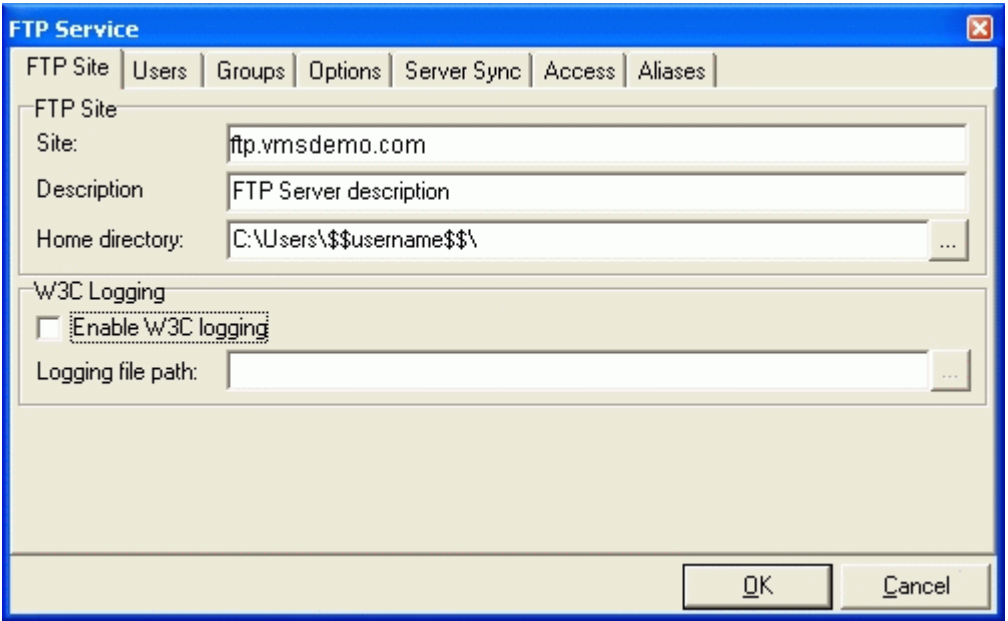

- Now every user that logs into his account will be automatically in his folder.
- For first-time loggers, folder is automatically created by VisNetic MailServer FTP server. This applies also for anonymous account.
- It is recommended that you set the proper path permissions and maximum directory size for various types of users accounts in 'User - Path Permissions/Options' or 'Group - Path Permissions/Options'.

When you as an administrator of the server navigate to the folder C:\Users, you will see folders named \$\$username\$\$.

## Trick: Server Sync - Live Backup of mail folder

Very useful can be to backup a mail folder. By setting FTP server as on the picture below, users will access directly their mail folders (path variable \$\$homedir\$\$).

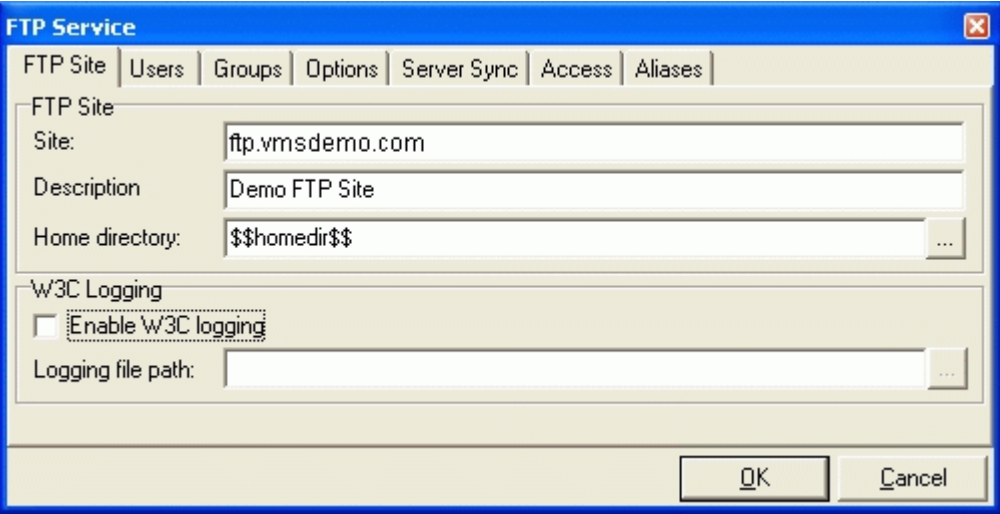

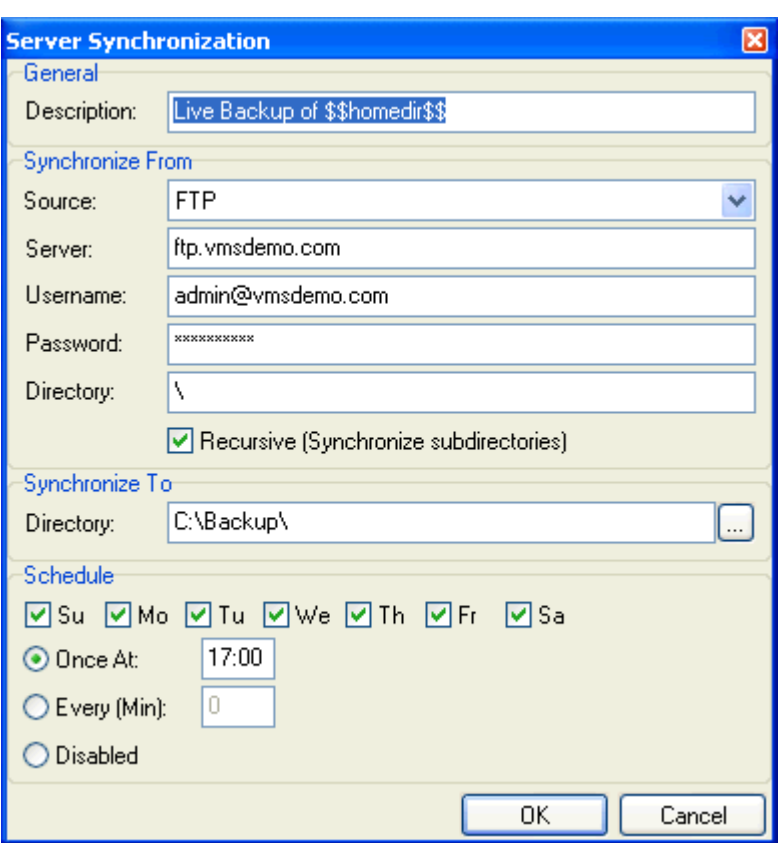

Navigate to 'Server Sync' tab, add new task and set it to values such as these:

Now the server sync feature will backup whole mail folder (also subfolders - Recursive check-box enabled) of user account admin@vmsdemo.com to local directory "C:\BackUp\".

Synchronization process will be performed once every Friday at 17:00 as set in Scheduling option.

If you will now access FTP site with as user admin@vmsdemo.com you will see content of your mail directory.

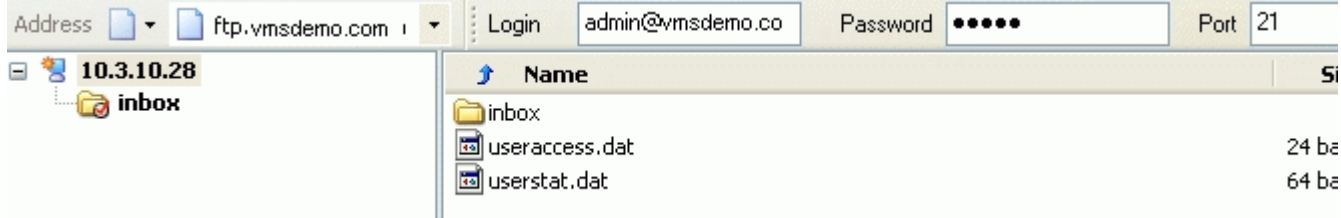

After synchronization - (Friday 17:00, or pressing 'Sync Now' button), in local directory C:\BackUp.

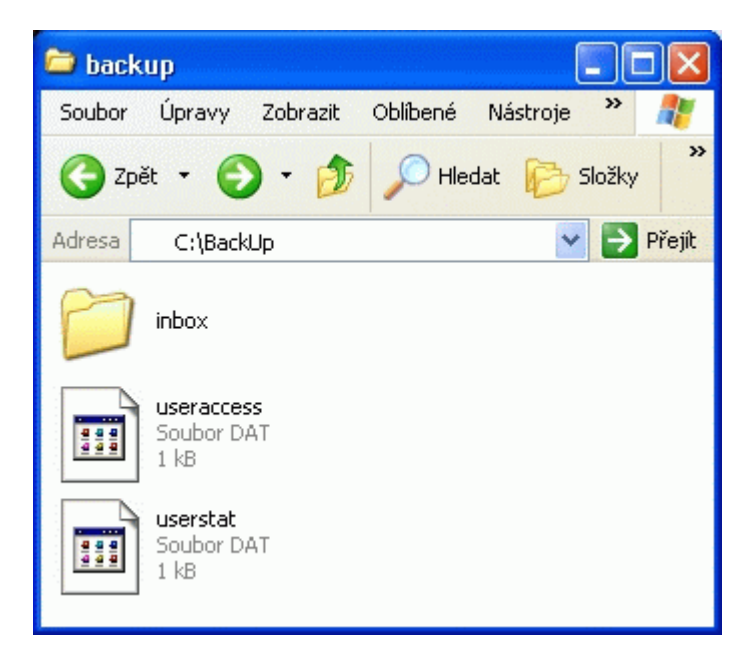

As you can simply check also folder \inbox\ is synchronized.

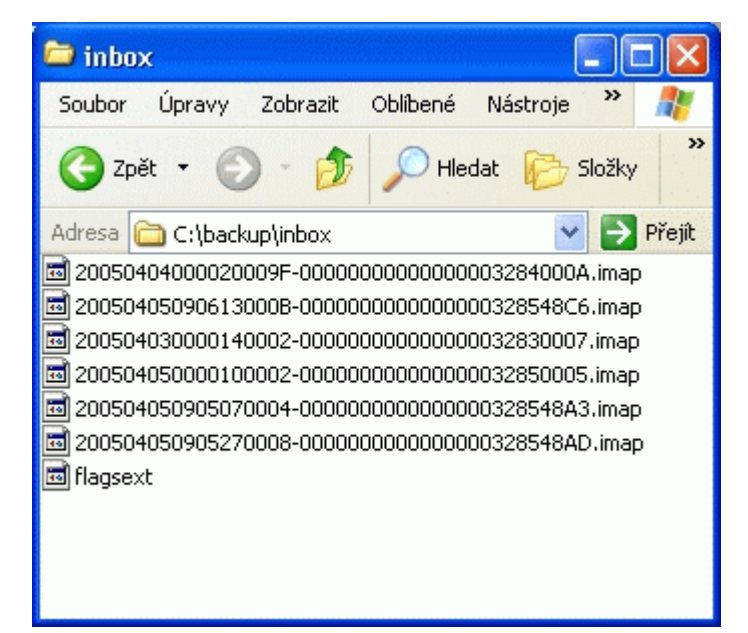

## Trick: Aliases - Globally inform users of particular group

This is useful when you want to inform or notify all users of a particular group on your FTP server. For such purpose you will include a folder or file into all FTP user accounts listed for this group. To do that, create an alias like this:

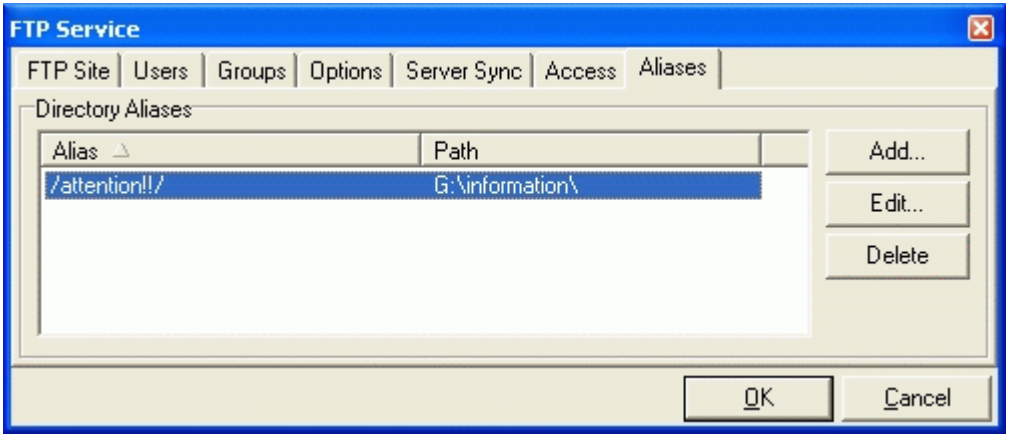

And locate the message or announcement into your local folder 'G:\information\'.

Now to add this directory to all user accounts simply add this alias into path permissions of a group or users you want to notify.

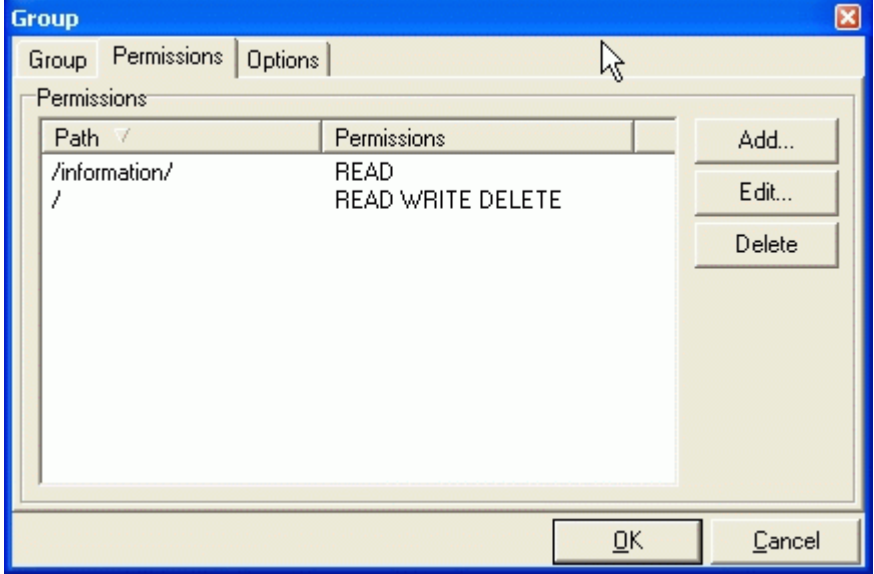

Now users of your group will see in their home directory a new read-only folder called 'attention!!'.

## **Index**

#### **A**

Access • 16 Aliases • 18 **F** FTP Hints • 3, 22 FTP Service • 1

FTP Service Tab • 1, 2, 7, 12

#### **G**

Groups • 6, 9

Groups - Group • 10 Groups - Options • 13

Groups - Permissions • 11

#### **O**

Options • 15

#### **P**

Path variables • 22

#### **S**

Synchronization Tab • 1, 19

#### **T**

**Trick** 

Aliases - Globally inform users of particular group • 29 Effective usage of path variable \$\$username\$\$ • 25 Server Sync - Live Backup of mail folder • 26 System Integration Group • 23

#### **U**

User - Options • 8

User - User • 5

Users • 4

User's Permissions • 6

#### **W**

Warning

User vs. Group • 23